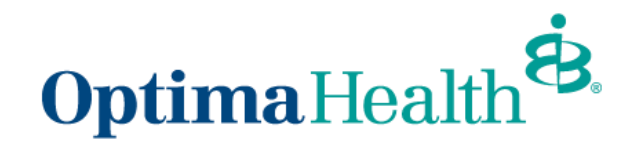

**Homepage Overview User Guides – For Brokers**

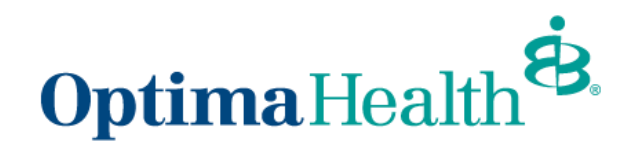

# **Table of Contents**

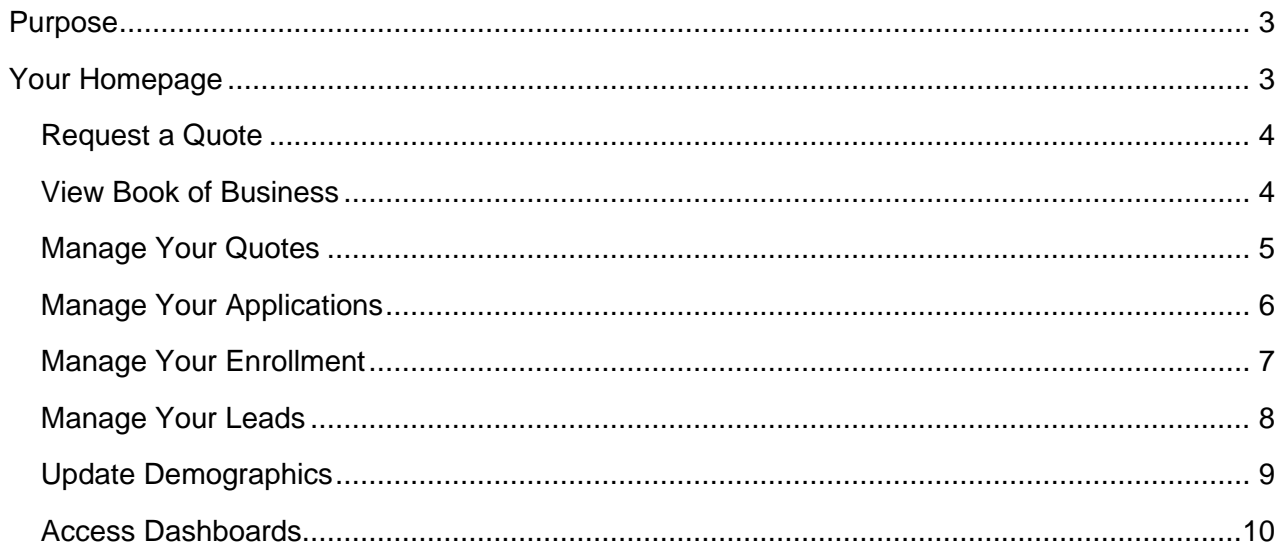

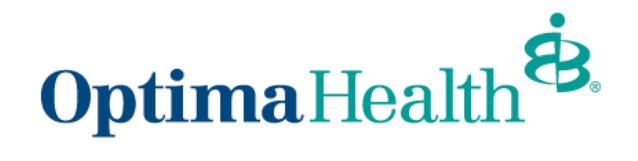

## <span id="page-2-0"></span>**Purpose**

The purpose of this user guide is to provide an overview of the eBroker homepage.

## <span id="page-2-1"></span>**Your Homepage**

From your eBroker homepage, you can perform the following actions:

- 1. request a quote
- 2. view your book of business
- 3. manage your book of business
- 4. manage your quotes
- 5. manage your applications
- 6. manage your enrollment
- 7. manage your leads
- 8. update demographics
- 9. view and access your dashboards

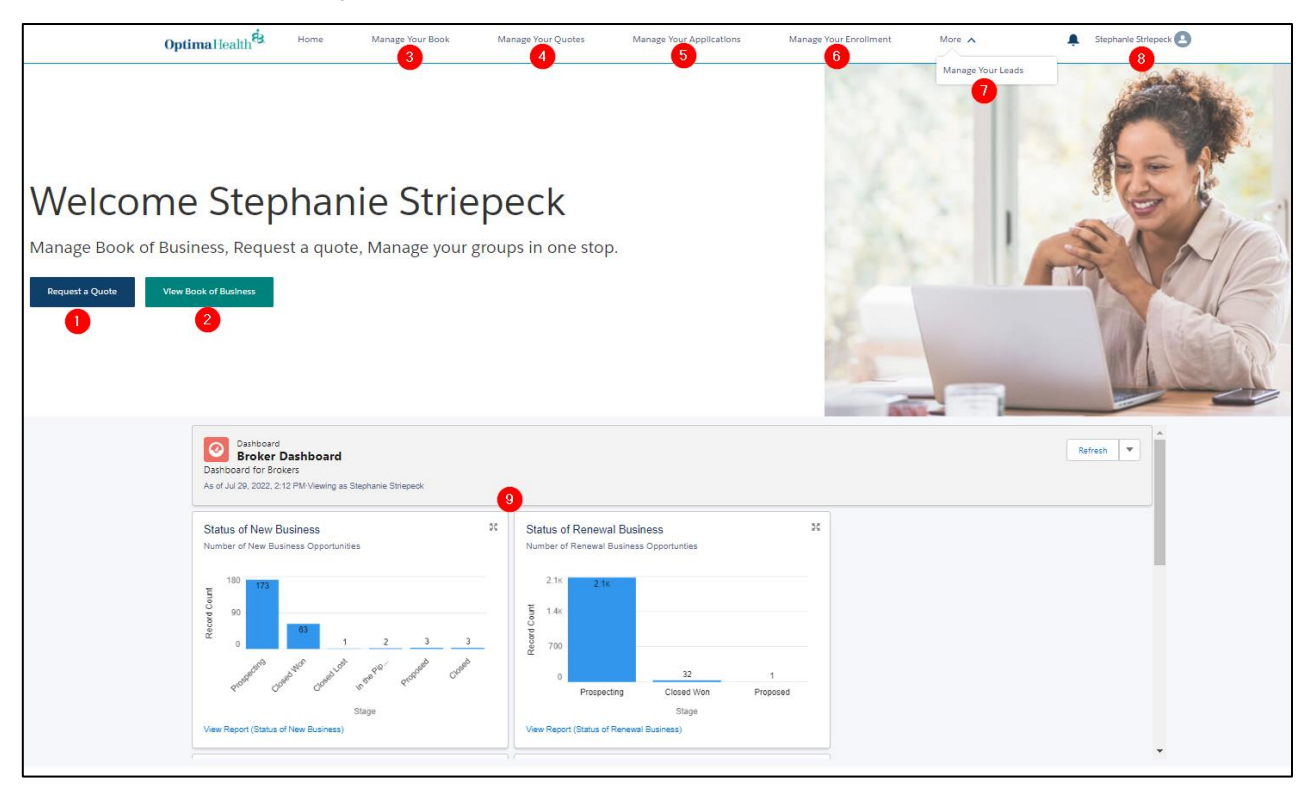

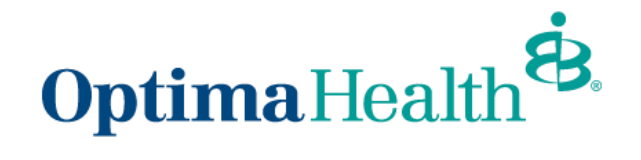

#### <span id="page-3-0"></span>**Request a Quote**

From the homepage of your portal, click on **Request a Quote** to begin a new quote. You can use this button to request a quote for Small Group, Mid-Market and Level Funded.

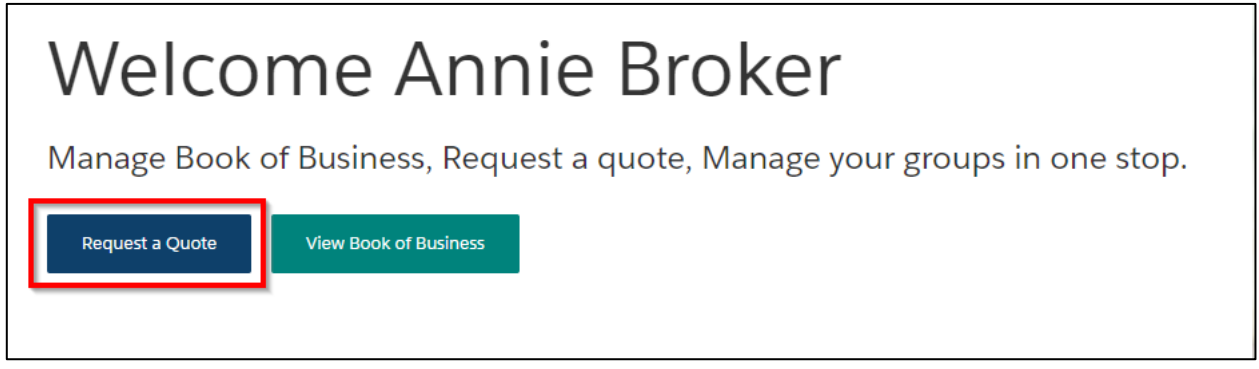

Please refer to the *Quote Process User Guides* for the quoting process.

#### <span id="page-3-1"></span>**View Book of Business**

There are 2 ways you can view your Book of Business from your homepage. You can click **View Book of Business** or **Manage Your Book**.

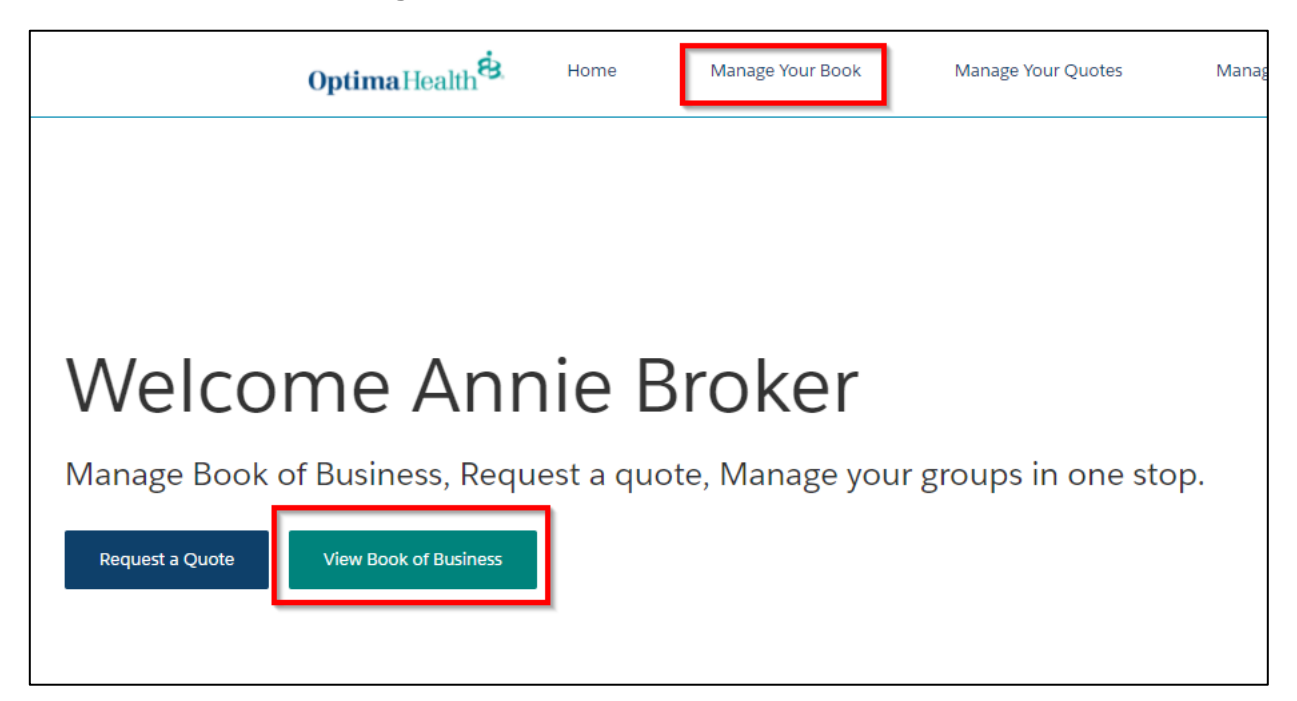

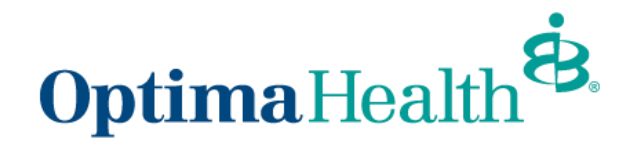

From the Book of Business screen, you perform do the following activities:

- 1. adjust your view of accounts by clicking on the arrow by the account list
- 2. select which list of accounts you would like to view
- 3. pin a list by clicking on the pushpin image
- 4. search the list by utilizing the *Search this list* field
- 5. create a new account by clicking **New**
- 6. generate a printable view of the list by clicking **Printable View**
- 7. manage your group's enrollments by clicking on the **account name**

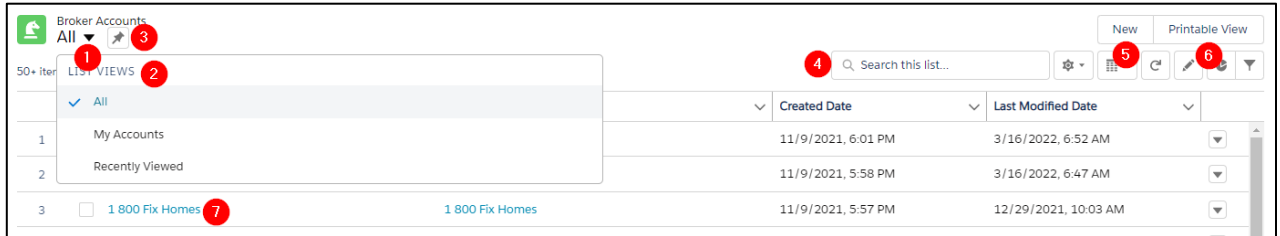

For additional Book of Business functionalities, please refer to the *Book of Business User Guide* and *Member Enrollment for Brokers User Guide*.

#### <span id="page-4-0"></span>**Manage Your Quotes**

Click **Manage Your Quotes** to view all your quotes. To view a specific quote, click on the **Quote Name.**

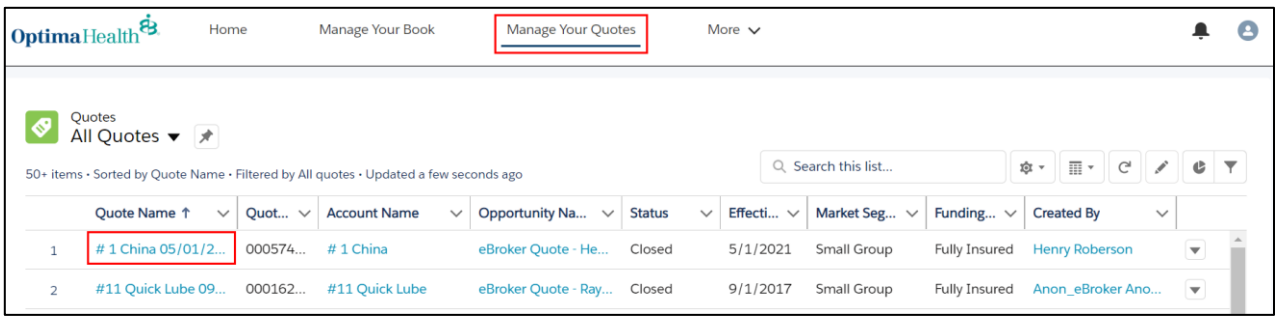

On the Quote Detail screen, you will see the quote information, the status of the quote and be able to perform quote actions.

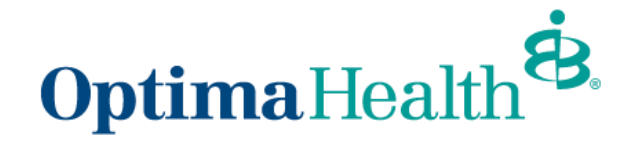

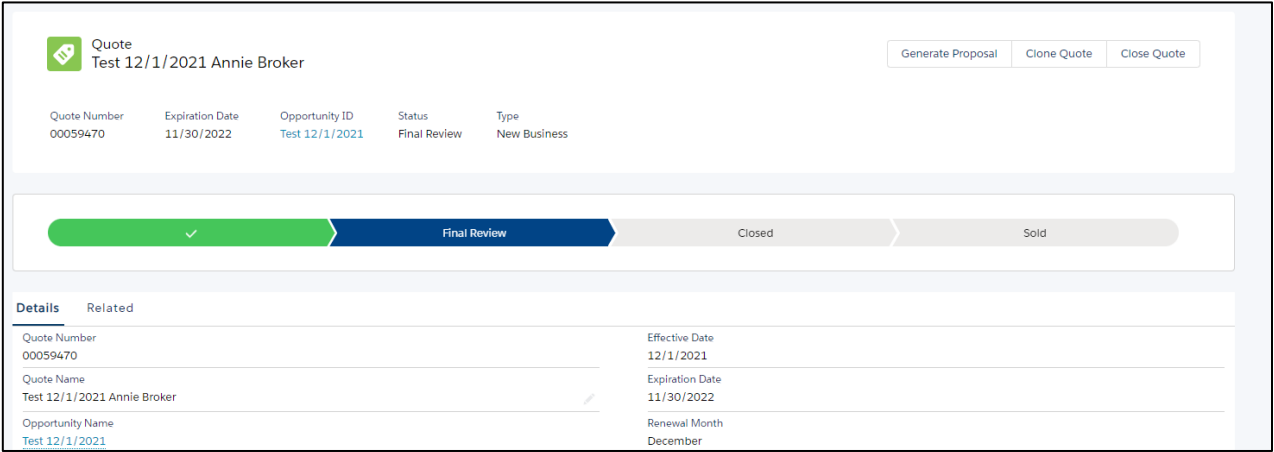

#### <span id="page-5-0"></span>**Manage Your Applications**

Click **Manage Your Applications** to view all your applications. Click on the **Application Name** to access the application's page.

Note: The *Application Name* is system generated.

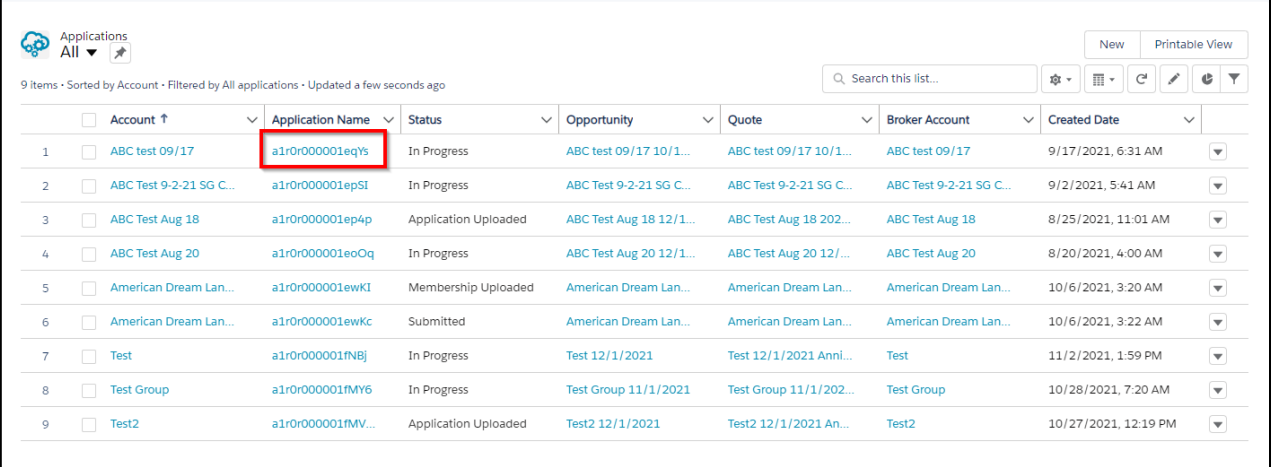

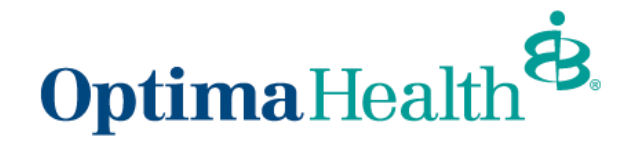

On the application detail screen, you will be able to view all information related to the application, view and upload Required Application Documents and perform application activities if applicable.

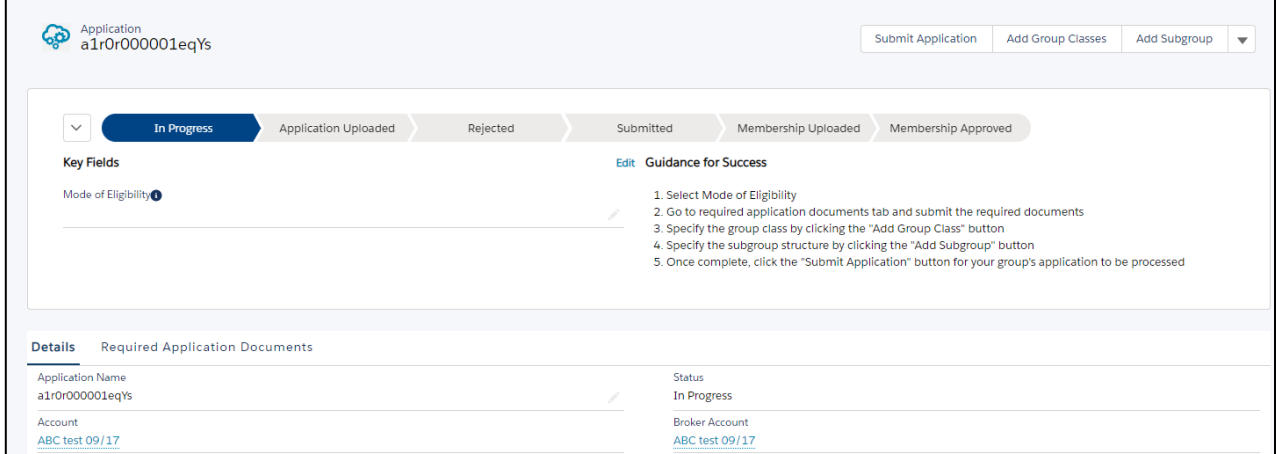

To learn more about managing your applications please refer to the *Application Process for Brokers User Guide*.

#### <span id="page-6-0"></span>**Manage Your Enrollment**

Click **Manage Your Enrollment** to view all your accounts. Click on the **Account Name** to view an account.

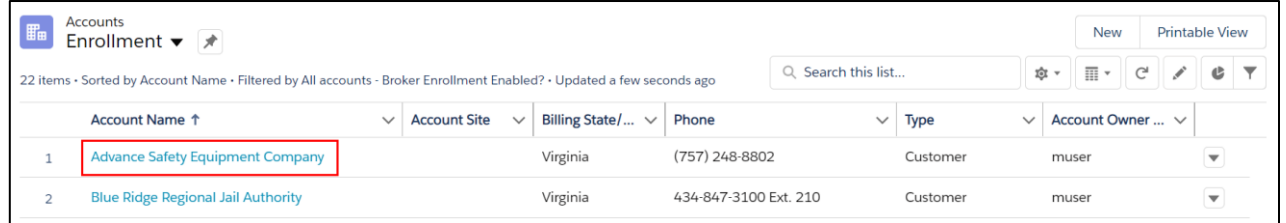

To learn more about managing enrollment please refer to the *Member Enrollment for Brokers User Guide*.

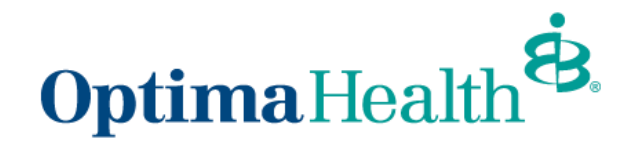

#### <span id="page-7-0"></span>**Manage Your Leads**

Click **Manage Your Leads** to view all your leads. Click on the **Lead Name** to view a lead.

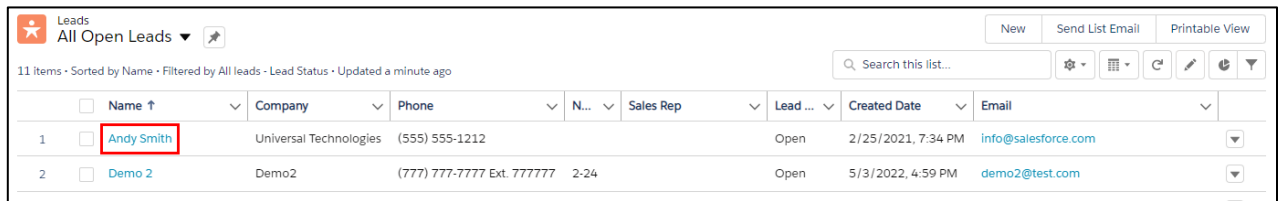

On the Lead Details screen, you can access a variety of information and functions.

You can:

- 1. view high level demographic details
- 2. view and edit specific information related to the lead. To make an edit to a field, hover over the field and click the pencil icon on the right of the field. Remember to click **Save**  after making your edits
- 3. perform a variety of functions related to the lead including **Follow, Clone, Delete, Edit, Create a Quote, Unqualify** viewing a **Printable View**
- 4. make a post/share an update related to the Lead. Select who to send the update to and click **Share**

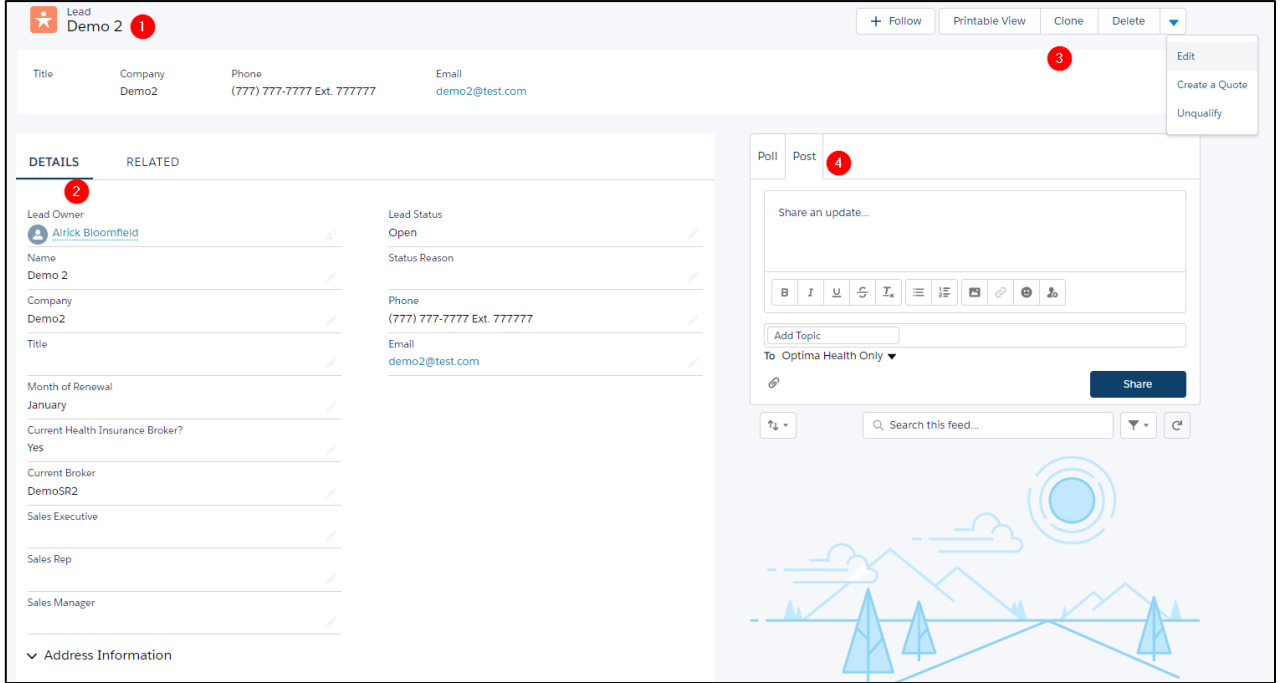

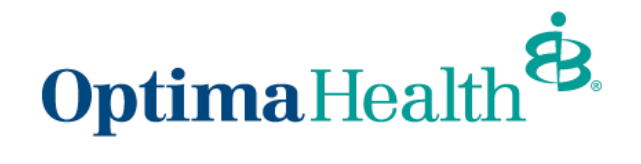

### <span id="page-8-0"></span>**Update Demographics**

To update your account demographics, click on the grey avatar in the upper right-hand corner on your homepage. Click **Update Demographics**. Fill out the information and click **Update**.

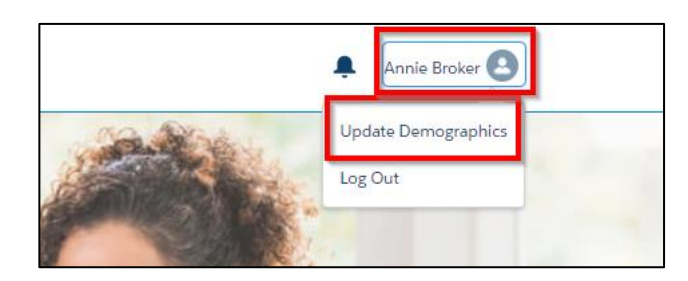

<span id="page-8-1"></span>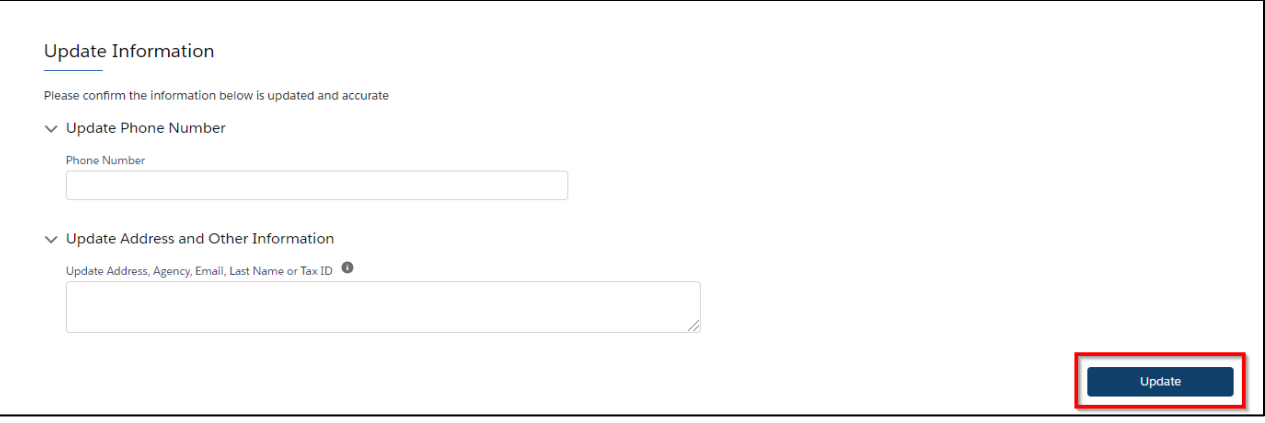

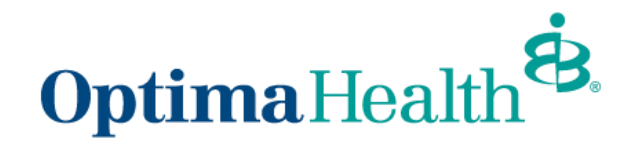

#### **Access Dashboards**

There are a variety of dashboards available from your homepage.

Current dashboards include:

- Status of New Business
- Status of Renewal Business
- Retention Rate of Brokers
- Renewals by Account, and
- Quotes Converted to Active Enrollment

All dashboards are:

- 1. expandable to a larger view
- 2. interactive; hover over a graphical element to learn more
- 3. viewable on a new screen (clicking "View Report" will lead you to the detailed information; see example below)
- 4. refreshable

Note: Click the arrow to the right of the Refresh button to download an image of all your dashboards.

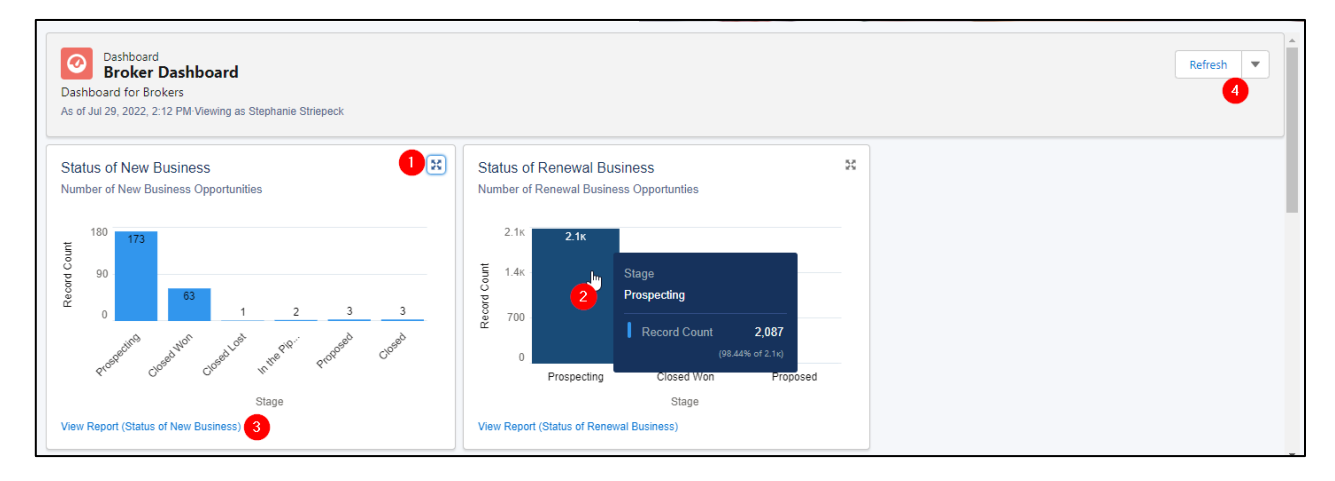

Below is the detailed report generated upon clicking **View Report (Status of New Business)** below the associated dashboard. From this page you can access a variety of functions.

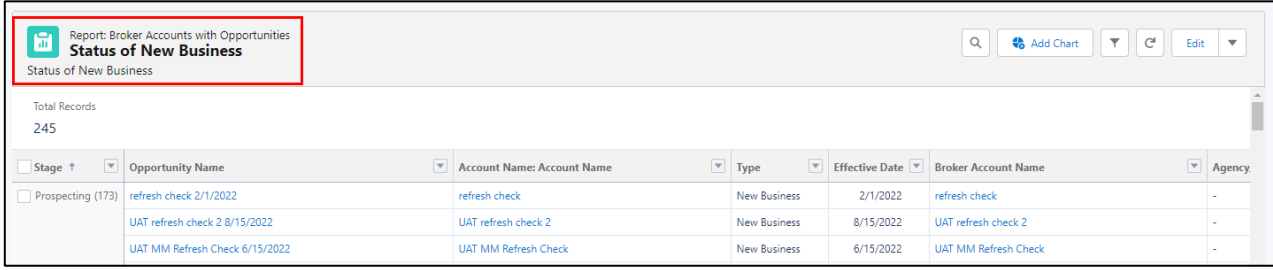